## STEP FOUR (Part One): Access NVC ACES Account

(DUE: March 1<sup>st</sup>, 2024)

ACES is your student account through Northwest Vista College; it gives you access to your college records and other important information. Approximately, 3-5 days after your Apply Texas Application is submitted and approved, you will receive an email with your **username, temporary password,** and **banner ID**. The email will be sent to the email account you provided in your Apply Texas Application and comes directly from NVC. You will receive it from an "@alamo.edu" account. If you do NOT receive the email, the STUDENT, not the parent, may call the Northwest Vista HelpDesk (210-486-4777) during business hours.

\*\*If you used your NISD student email, you will not receive the email as it will be blocked\*\*

The ACES site is <u>login.alamo.edu</u>

#### TEMPORARY PASSWORD AND CHANGING YOUR PASSWORD

- Your temporary password is the first two letters of your last name, in CAPS followed by your birthday in MMDDYY format.
- Once logged in, reset your password. Your new password must contain a special character. We recommend you use the hashtag symbol (#) followed by your 4x4.

**EXAMPLE**: John Smith, Date of Birth: March 18, 2003, Last four of SS#: 6789

Default Password: SMo31803 New Password: #smit6789

- Click on the SAVE CHANGES button.
- Then click on the purple link CLICK HERE TO PROCEED.

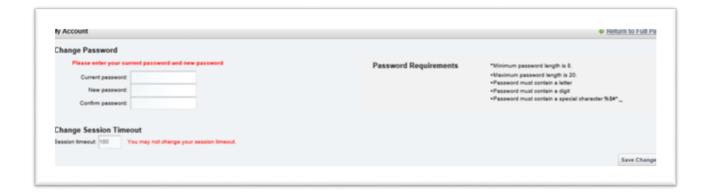

### RECORD YOUR ACES USERNAME and PASSWORD for future reference

| ACES Username |                         |  |
|---------------|-------------------------|--|
|               |                         |  |
| ACES Password | (suggest #4x4 password) |  |

<sup>\*\*</sup>The login for ACES is DIFFERENT than the login for ApplyTexas\*\*

## STEP FOUR (Part Two): Complete AlamoENROLL

(DUE: March 1<sup>st</sup>, 2024)

Students must log in to their <u>ACES</u> account and complete the GO FAARR and TEST PREP modules (AlamoENROLL). These completed modules are required before you may submit payment for the TSI test.

To access the modules,

- 1. Log in to your ACES account.
- 2. Click the **START HERE** button located at the top of your screen.
- 3. In the middle of the screen is a section called **ENROLLMENT CHECKLIST**. Items 2 (Go FAARR Module) and 3 (Test Prep Module) will have a blue **ENROLL** button.
- 4. Click the ENROLL button to activate the module. Click the INCOMPLETE link to access the module content.
- 5. After viewing all the content in module, click the **SUBMIT** button and the module will now appear as COMPLETE.
- 6. Repeat the above steps to complete the other module.
- \*\*You must click through the entire module in order for it to show complete \*\*

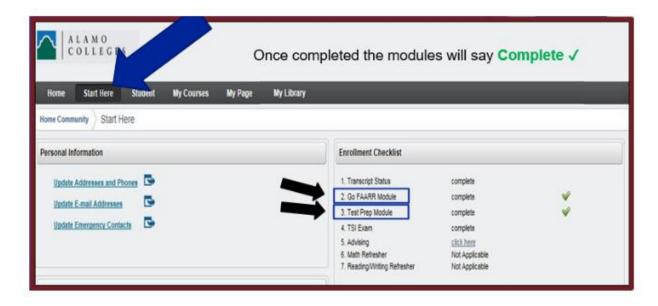

This step is complete when the home page that shows the GREEN CHECKS next to both modules (like the one above). DEADLINE to complete BOTH modules is **March 1**<sup>st</sup>, 2024.

Click here for detailed Step by Step Instructions.

# STEP FOUR (Part Three): Dual Credit Student Orientation (DCSO)

(DUE: March 1<sup>st</sup>, 2024)

Students must log in to their <u>ACES</u> account and complete the online Dual Credit Student Orientation (DCSO) module. This module provides students an overview of the dual credit program at Northwest Vista College including how to access resources available to dual credit students.

You can also download the Canvas App to access all of this. Apple Android

For Instructions with <u>Screen Shots for the DCSO</u>, <u>please click here</u>.

Click here for a video showing how to complete the **Dual Credit Student Orientation** via the Canvas App.

### DCSO (Dual Credit Student Orientation)

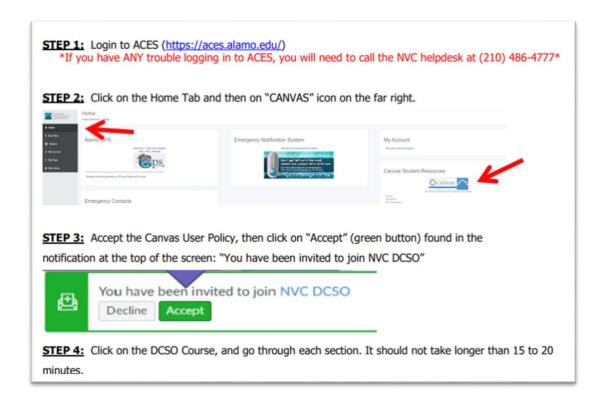